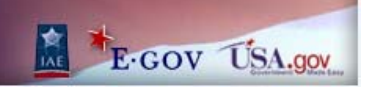

# FBO.GOV Vendor Guide 1.4

Updated: 4/30/2008

**DISCLOSURE\***: This Instruction Manual has been prepared by Symplicity Corporation solely for the benefit of FBO.gov users. By accepting delivery of this Instruction Manual, the recipient hereby agrees that the information contained in this Instruction Manual, in whole or part, is proprietary and that it will not reproduce or redistribute such Instruction Manual, discuss the information contained herein or make reproductions without the prior written approval of the IAE, and will hold all information in confidence.

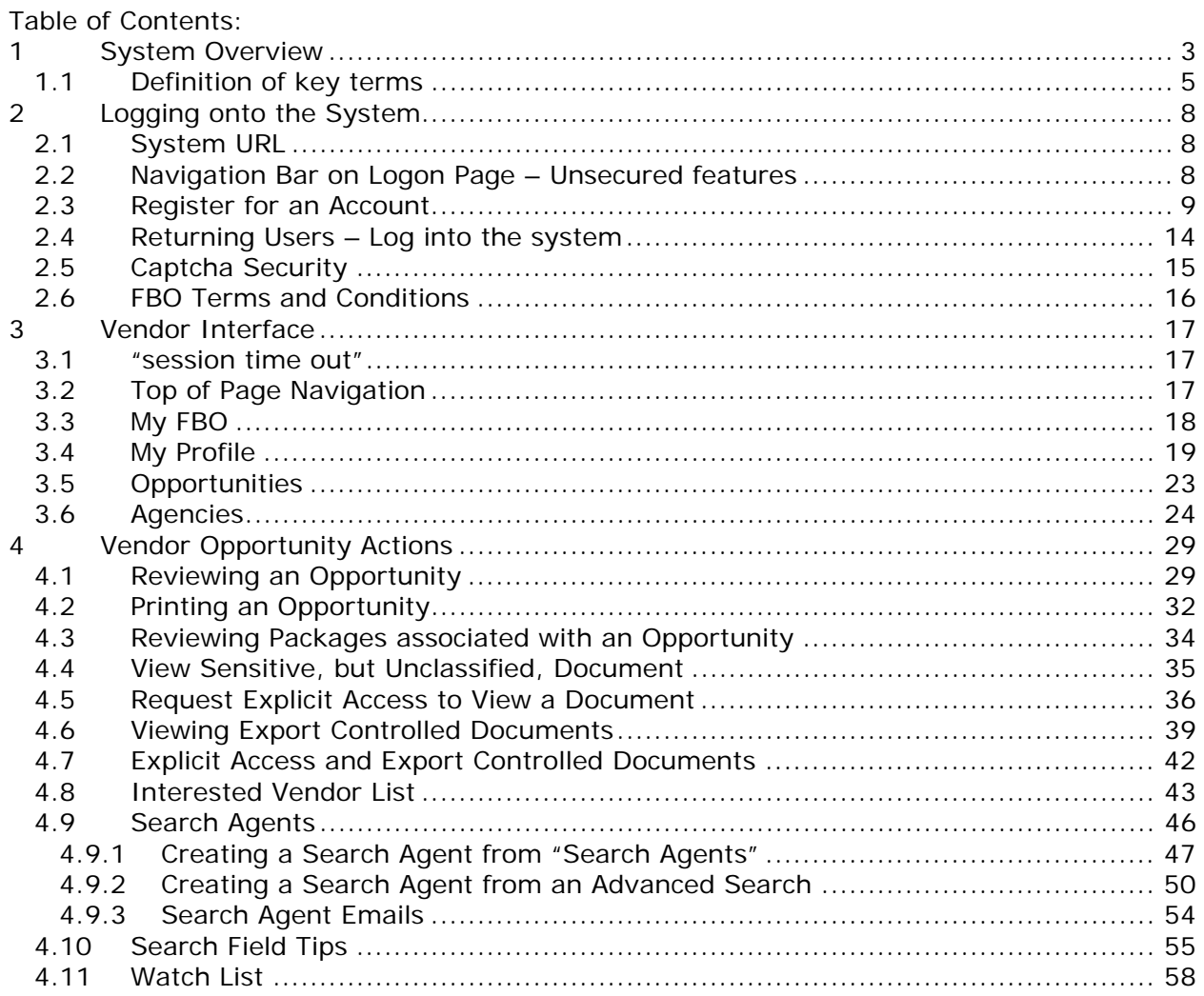

# **1 System Overview**

The system is a web-based portal which allows vendors to review FedBizOpps (Federal Business Opportunities).

**All Users:** From the site's main navigation page, any user (not password protected) can utilize navigation to review:

- General Information
- News
- Opportunities
- Agencies / Offices Lists
- Privacy Statement

**Key Vendor Capabilities:** Using secured accounts (password protected), vendors are able to take advantage of key system functionality as outlined below:

Vendor Profile: Vendors maintain account profiles in the system. Having a profile in place streamlines use of the portal. Among other profile elements, the following key vendor information is maintained in their profile:

- DUNS (Data Universal Number System) Number According to the FAR 4.11, prospective vendors must be registered in CCR (Central Contract Registration) prior to the award of a contract; basic agreement, basic ordering agreement, or blanket purchase agreement. According to **FAR 52.204-7**, to register in CCR, a firm must have a Data Universal Numbering System (DUNS) number. The DUNS Number is assigned by Dun & Bradstreet, Inc. (D&B) to identify unique business entities.
- Commercial and Government Entity (CAGE) Code A CAGE Code is a five (5) position code that identifies companies doing, or wishing to do business with the Federal Government. The format of the code is the first and fifth position must be numeric. The second, third and fourth may be any mixture of alpha/numeric excluding I and O. All positions are non-significant. The code provides for a standardized method of identifying a given facility at a specific location. The code may be used for Facility Clearance, Pre-Award survey, automated Bidders Lists, pay processes, source of supply, etc.
- MPIN (Marketing Partner Identification Number) Optional profile field required to view sensitive materials.

Vendor Opportunity Review Features:

- Vendor can search for opportunities based on the following terms:
	- o keyword search
	- o opportunity/procurement type
	- o posting date
	- o response deadline
	- o last modified date
	- o place of performance zip code
	- o set-aside code ("set aside" solicitations allow only specified business concerns)
	- o classification code
	- o NAICS (North American Industry Classification System) code
	- o agency/Office(s)
- Vendor can set up "search agents" based on detailed search elements, which highlight newly added opportunities which align with their search criteria.
- Vendor can add opportunities to a "watch list" list (ala "favorites" list). This allows for ease in referencing targeted opportunities. Additionally, vendors receive updates about opportunities on their Watch List.
- Per the vendor's profile status, vendor can review documents associated with the opportunity (Packages).

Vendor Opportunity Actions:

- Vendor is able to add themselves to the "interested vendors list" for an opportunity.
- If the buyer has indicated that reviewing vendors are able to review other interested vendors, vendors can review vendors who have expressed interest in the opportunity.

**Key Buyer Capabilities:** Using secured accounts (password protected), buyers are able to take advantage of key system functionality as outlined below:

- Maintain Buyer Profile
- Create, Modify/Amend, or Cancel an Opportunity Notice
- Manage document package content, and vendor accessibility to package documents, that support opportunities.
- Create an Award

### 1.1 Definition of key terms

Below is a list of key terms and how they are used throughout the system.

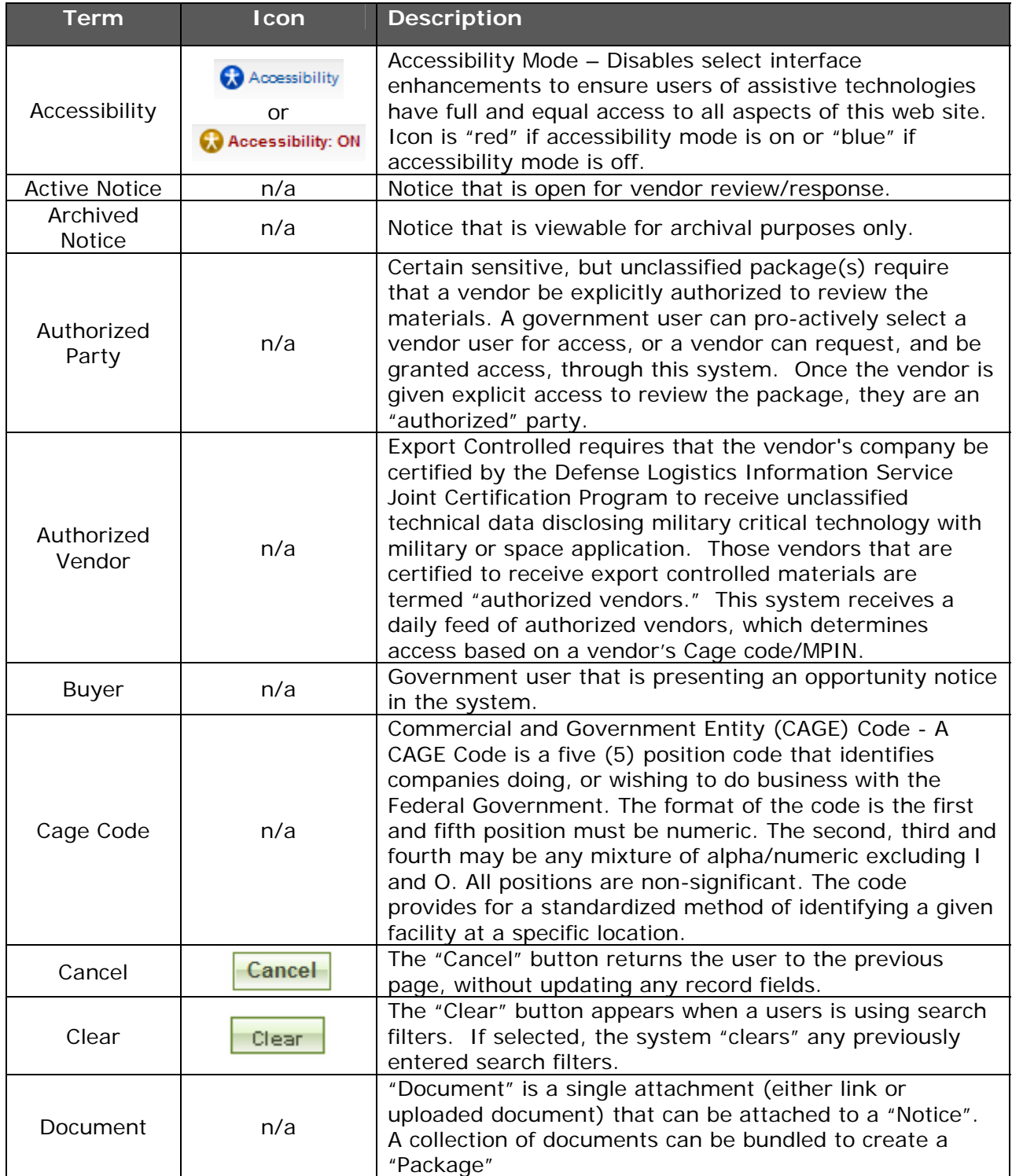

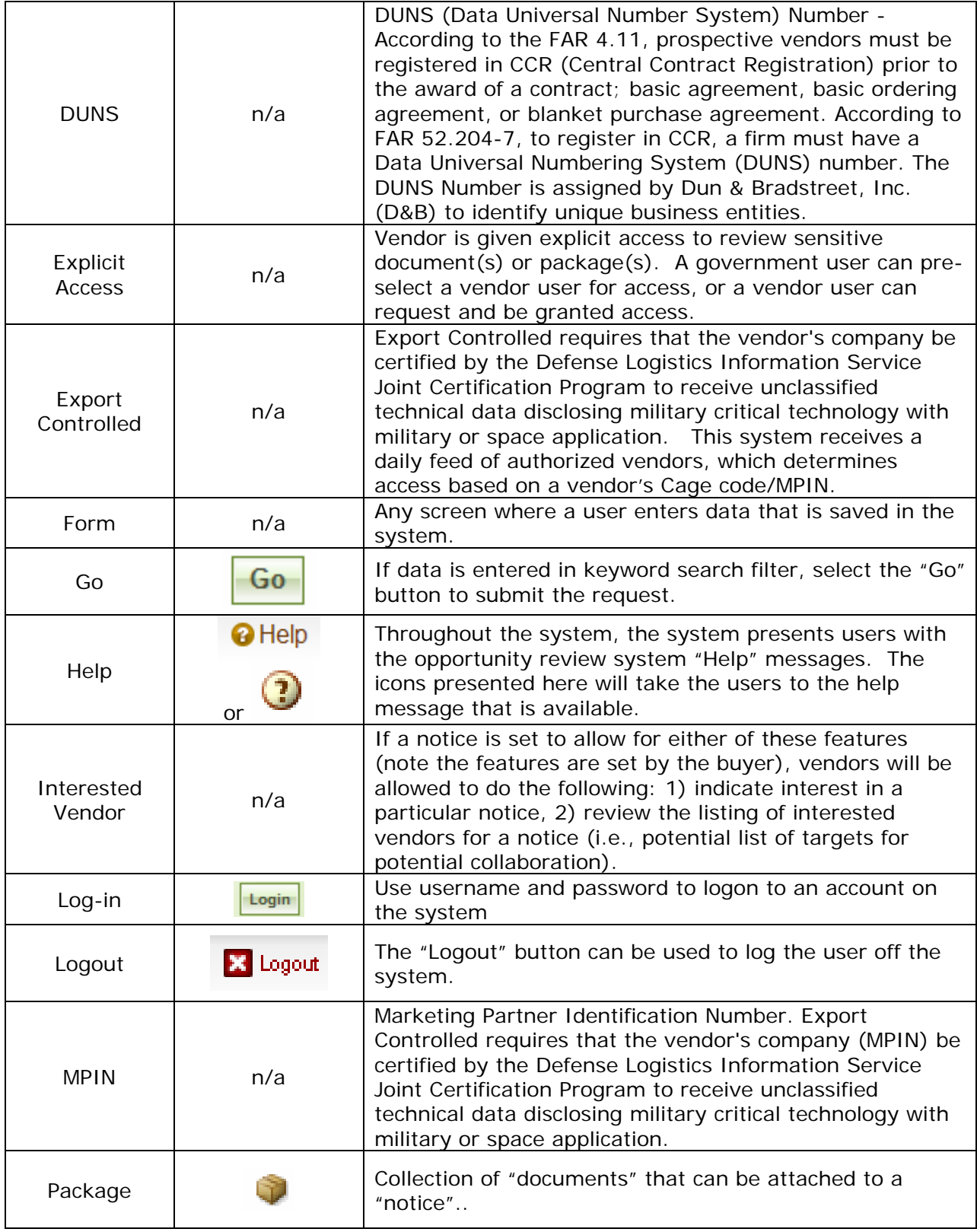

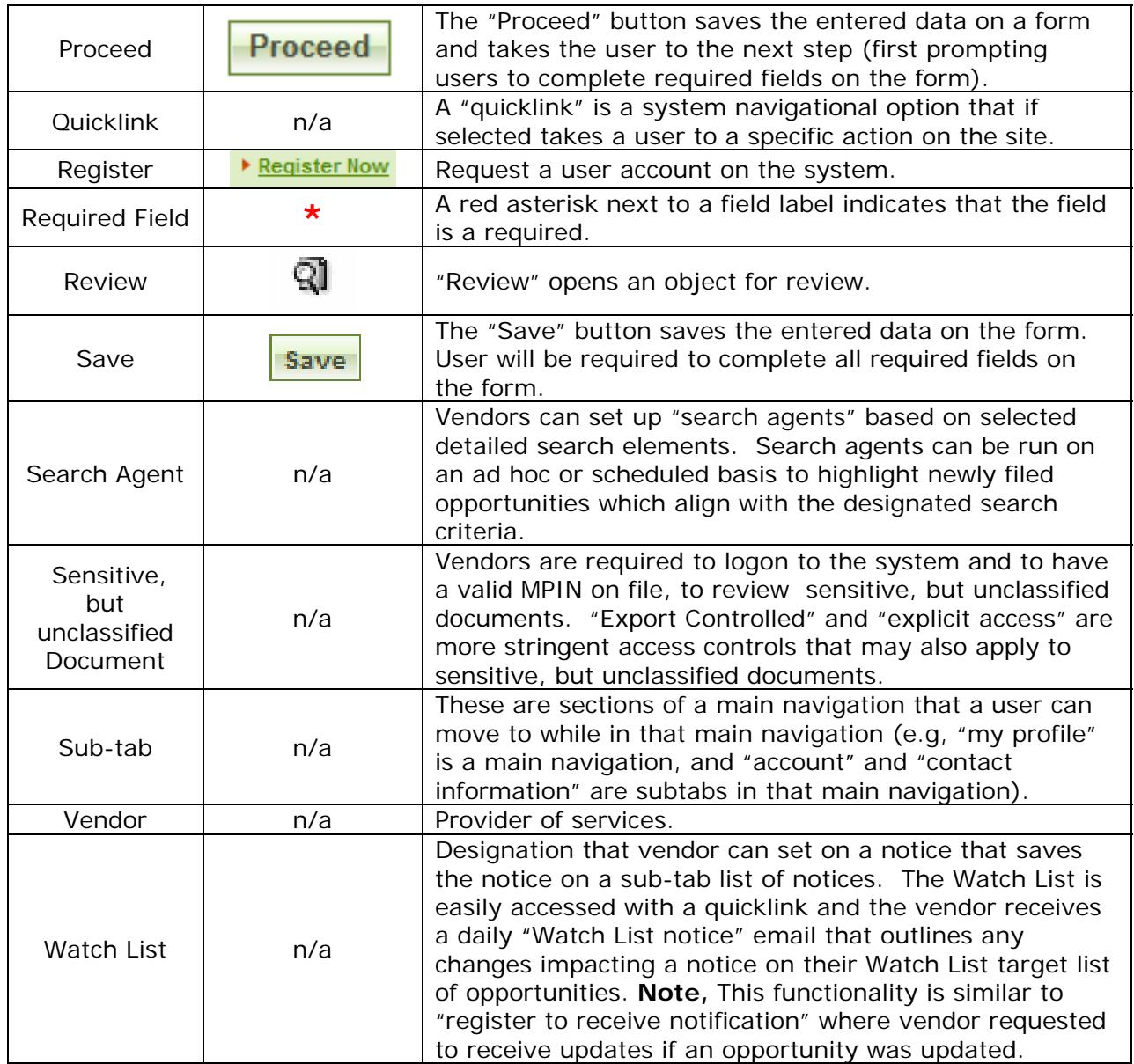

# **2 Logging onto the System**

### 2.1 System URL

The URL for the system is https://www.fbo.gov. All system users navigate to this URL to logon to the system.

### 2.2 Navigation Bar on Logon Page – Unsecured features

The Navigation across the top of the login page allows users access to the following features prior to being logged onto the system:

- I. General Information
- II. News
- III. Opportunities (for all agency/all offices) Users can search and review opportunities without logging onto the system. Any secured, but unclassified, documents that maybe attached to an opportunity will require that the user be logged into the system and that the user have a validated account.
- IV. Agencies
- V. Privacy

Note – Green versus blue on the main navigation indicates which navigational element has been selected.

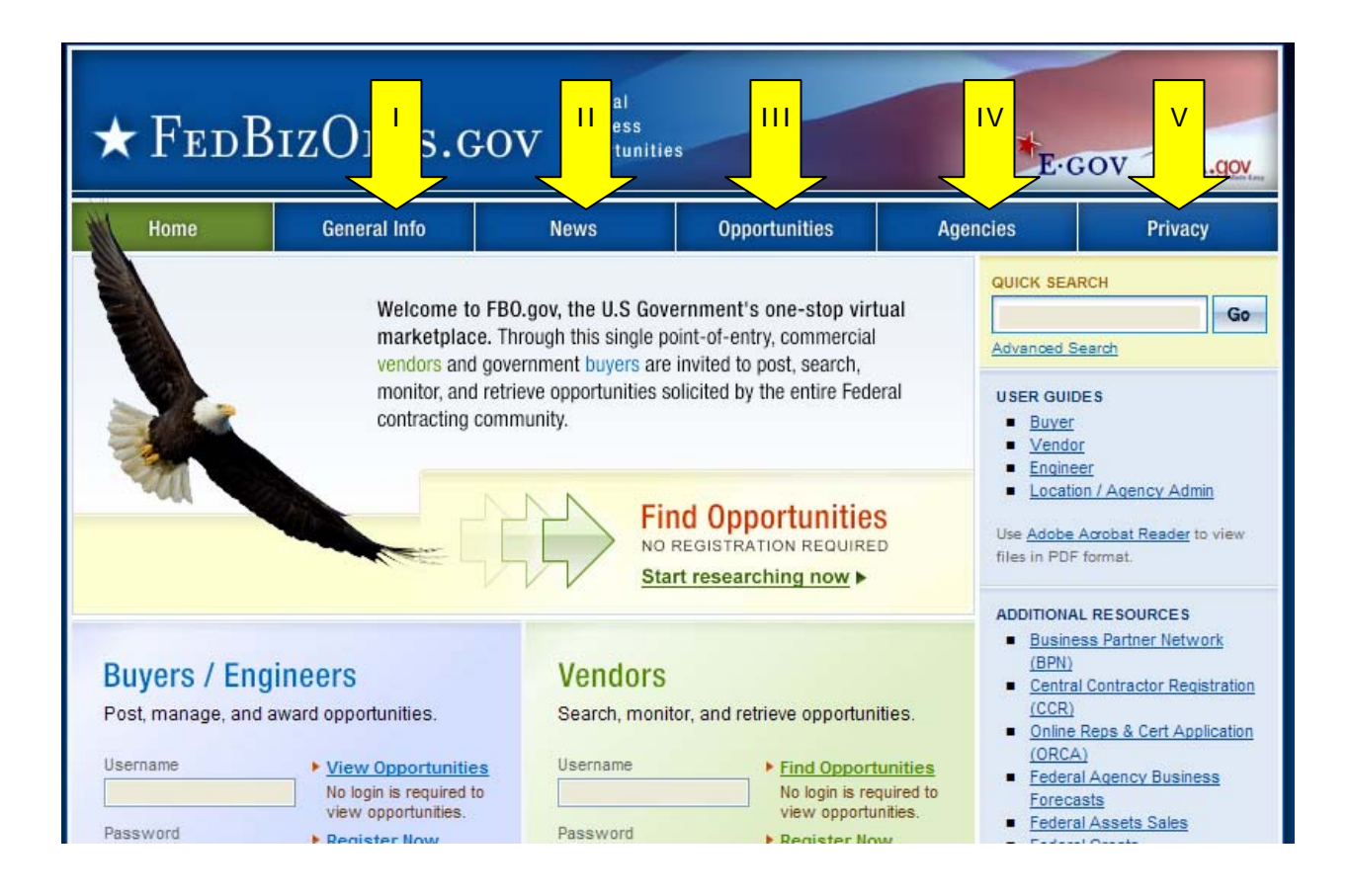

### 2.3 Register for an Account

**Note** - Before a vendor registers in the system, they will need a Data Universal Numbering System (DUNS) number. The DUNS Number is assigned by Dun & Bradstreet, Inc. (D&B) to identify unique business entities. This system retrieves a firm's profile information directly from the CCR system. Please contact http://www.ccr.gov for more information.

I. To get started, go to fbo.gov and click on the "Register Now" navigation. This will open up a series of screens where the user enters registration data.

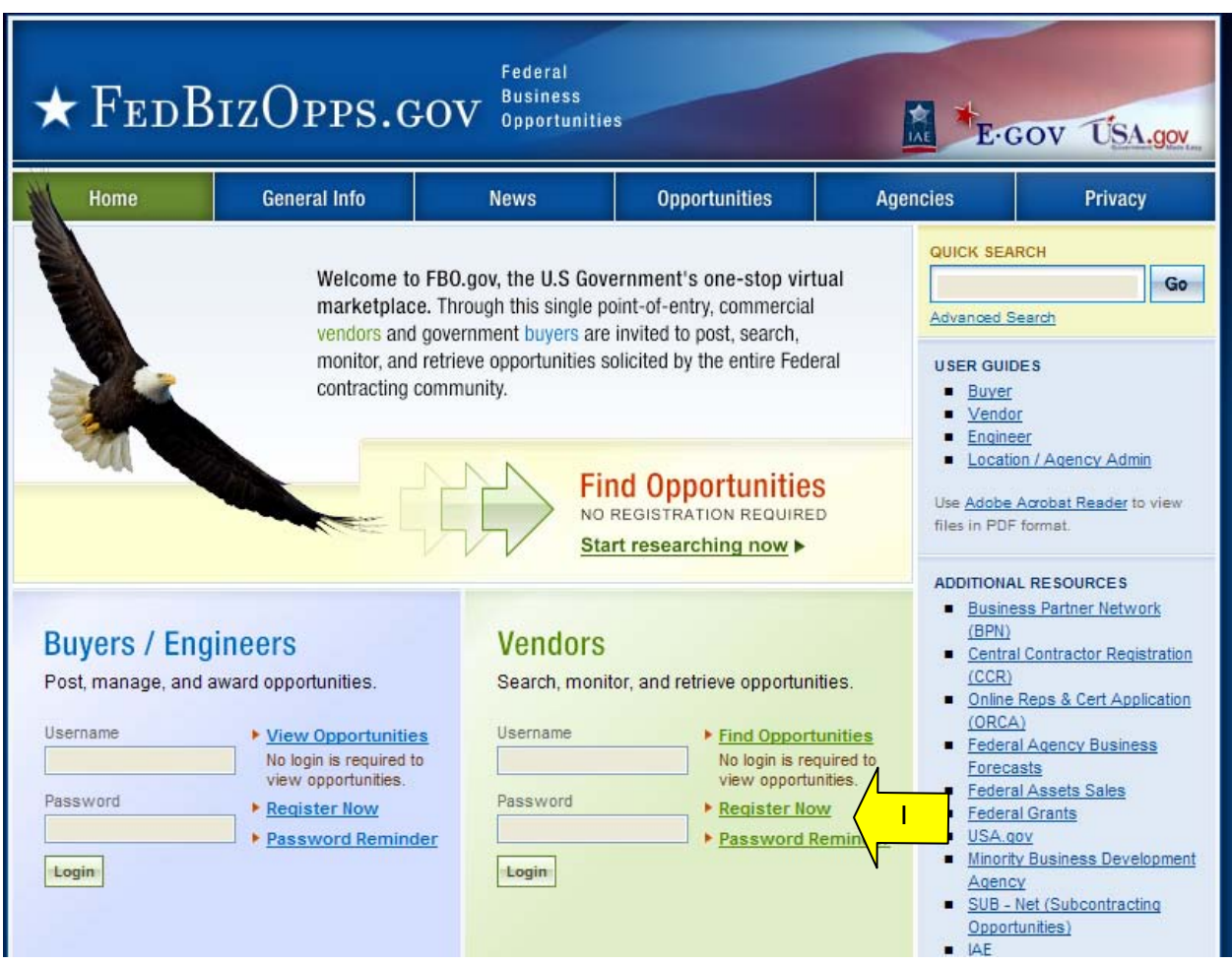

- I. Step one–"DUNS #" Enter your company's 9 digit DUNS #
- II. Select "proceed".

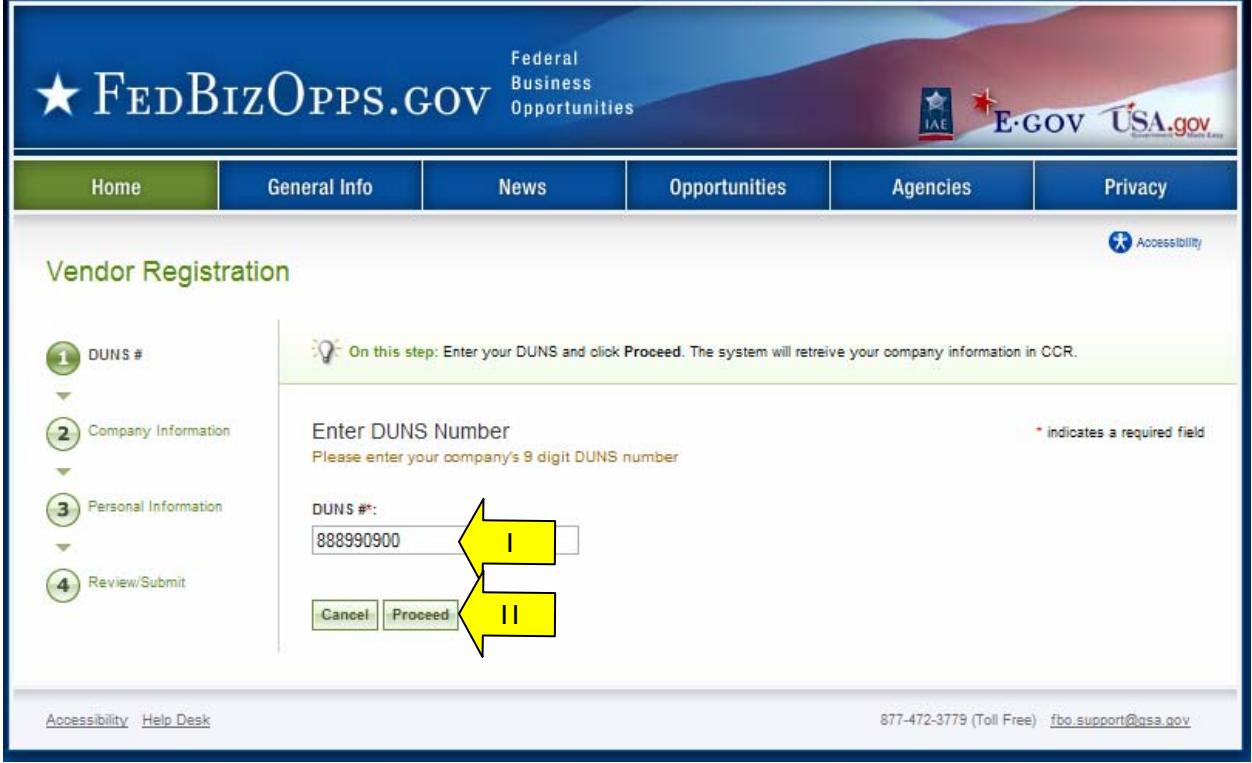

- I. Step two–"Company Information" is pre-populated on the form based on the entered DUNS # and registrant is asked to update any required fields. If not found, user will be requested to enter data on form.
- II. Select "proceed" to move forward in the process.

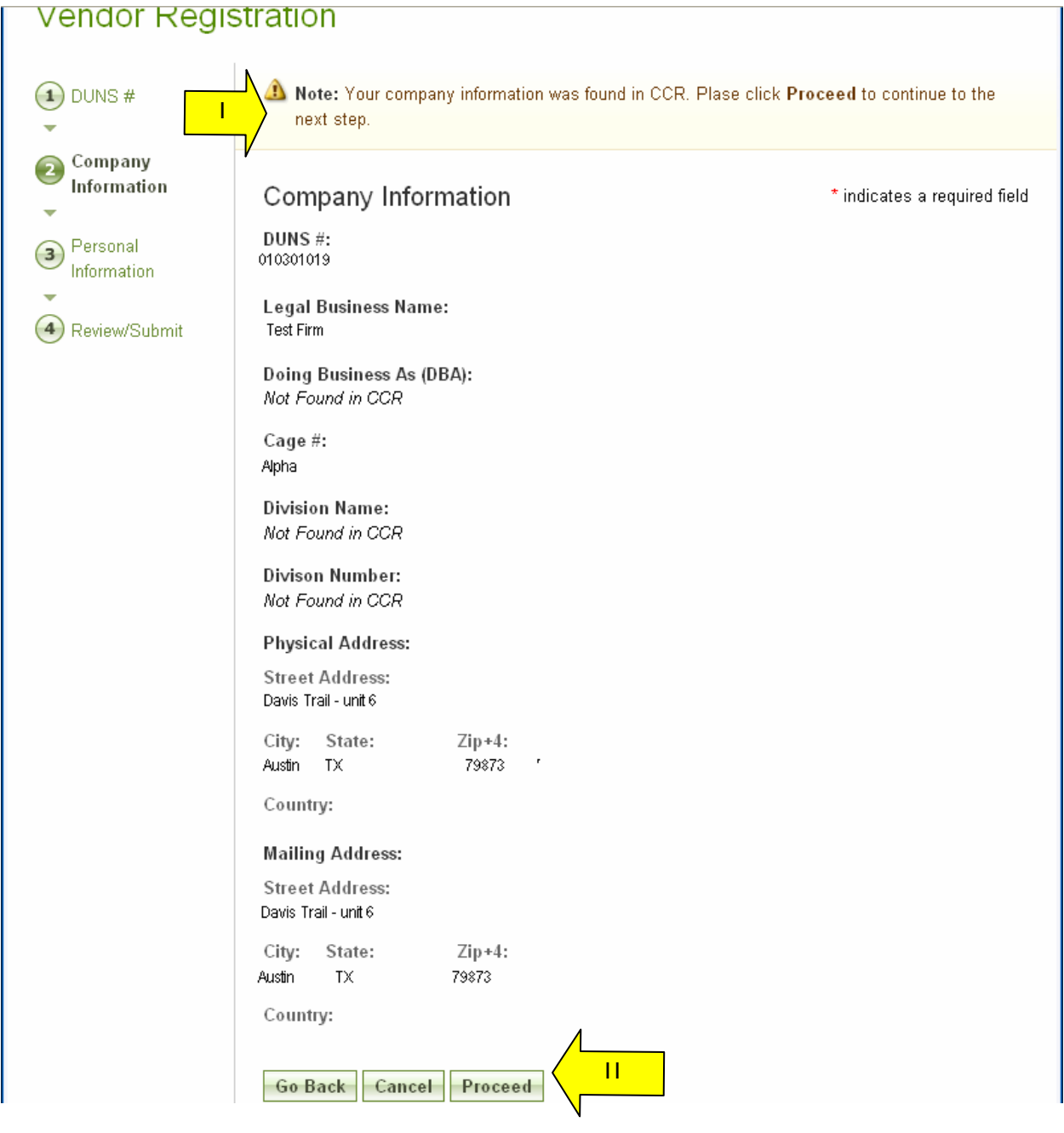

- I. Step three "Personal Information" Registrant enters, contact information, username and password. When registrant enters a desired password, for security purposes, the password must meet the following criteria:
	- Must be between 8 and 14 characters
	- Must contain 1 of each of the following:
	- lower case letter
	- upper case letter
	- number
	- special character (e.g.  $!, \, \%$ ,  $\land$ )
- II. Once required fields are entered, select "proceed and review".

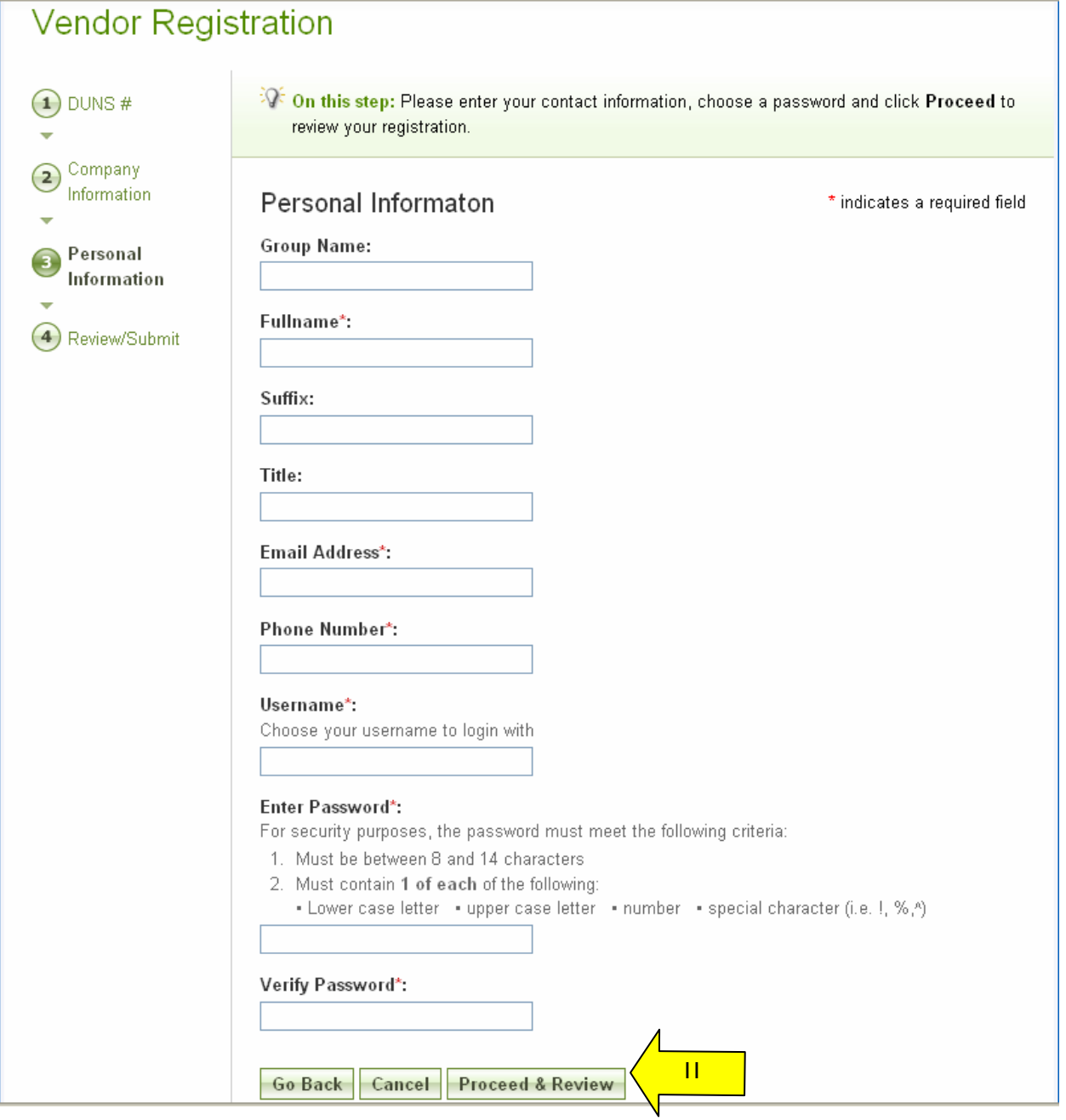

- I. Review/Submit Registrant is asked to review registration information. If everything is correct, click "submit" (at bottom of page).
- II. Otherwise, at the bottom of the page click "go back" to correct information on previous steps.
- III. "Cancel" cancels the account registration.
- IV. "Submit" enters the registration.
- V. Users receive an e-mail after submitting a registration which allows them to confirm the validity of their identity/email. Users should follow the directions in the e-mail. **Users will not be able to logon to the system until they have complied with the requirements specified in the email.**

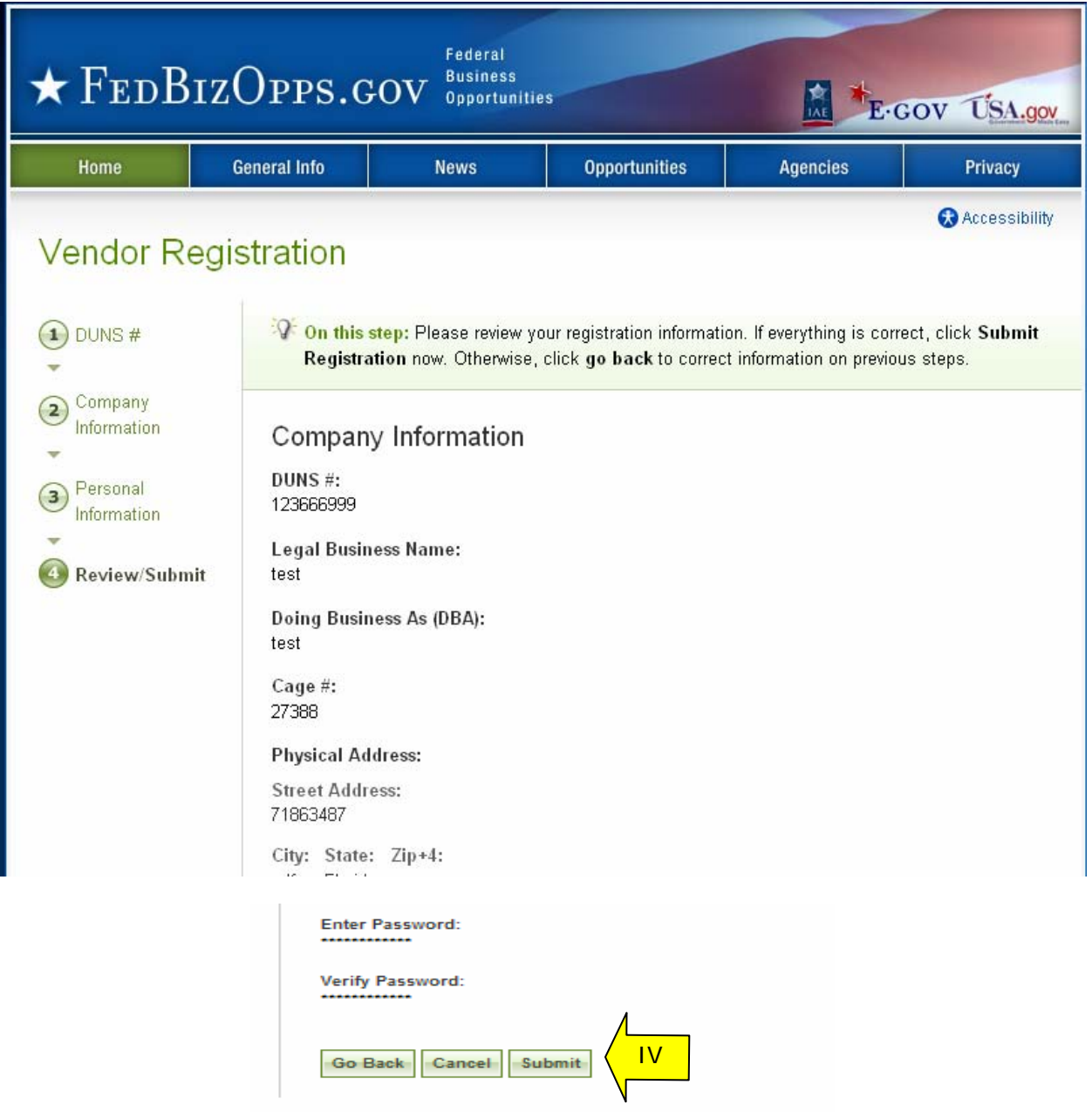

### 2.4 Returning Users – Log into the system

- I. Point your browser to https://www.fbo.gov.
- II. Enter username and password.
- III. Click "Login."
- IV. The "Password Reminder" option allows a user to request a password via email

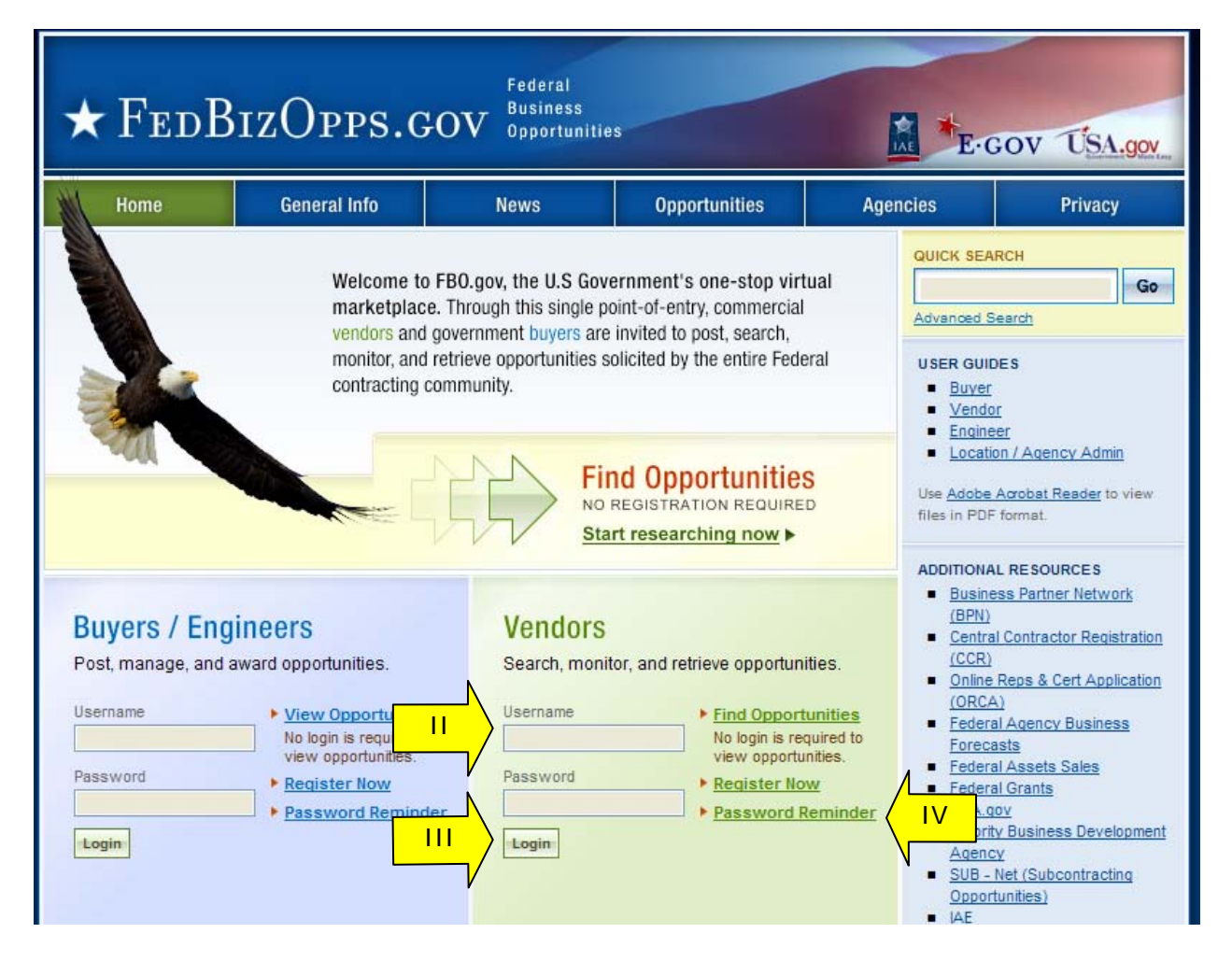

### 2.5 Captcha Security

- I. Login Security When a user (or machine) enters a username or password incorrectly three consecutive times, a captcha (image with characters) is displayed as a check to see if the user attempting to log in is indeed a human user.
- II. The user must enter the characters displayed in the "Verification Code" with their username and password in order to attempt another login. This prevents unauthorized access by spammers and other security threats. Users can click on the image to hear the code.

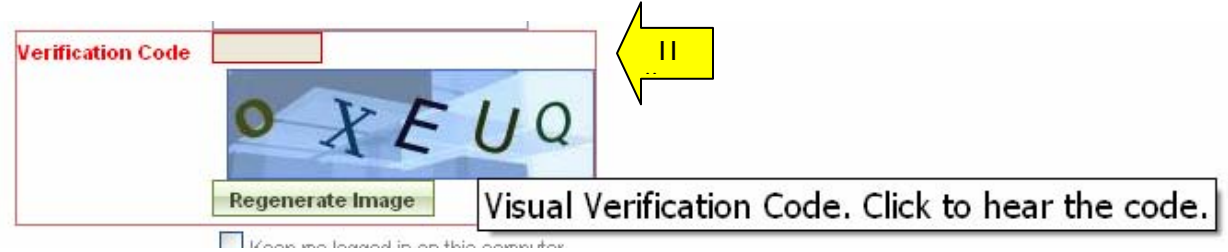

۸

 $\equiv$ 

### 2.6 FBO Terms and Conditions

- I. All users are required to review and to agree to FBO Terms and Conditions which are presented after a user has entered correct username and password data.
- II. To agree to the terms and conditions, select "Accept".
- III. If you do not consent to the conditions stated, select "Decline." Decline logs the users off the system.

#### **FBO Terms and Conditions**

LOG OFF IMMEDIATELY if you do not consent to the conditions stated in the following notice. Otherwise click "Accept" to accept the terms and proceed.

#### I. Usage Agreement

This is a Federal computer system and is the property of the United States Government. It is for authorized use only. Users (authorized or unauthorized) have no explicit or implicit expectation of privacy in anything viewed, created, downloaded, or stored on this system, including e-mail, Internet, and Intranet use. Any or all uses of this system (including all peripheral devices and output media) and all files on this system may be intercepted, monitored, read, captured, recorded, disclosed, copied, audited, and/or inspected by authorized Small Business Administration (SBA) personnel, the Office of Inspector General (OIG), and/or other law enforcement personnel, as well as authorized officials of other agencies. Access or use of this computer by any person, whether authorized or unauthorized, constitutes consent to such interception, monitoring, reading, capturing, recording, disclosure, copying, auditing, and/or inspection at the discretion of authorized SBA personnel, law enforcement personnel (including the OIG), and/or authorized officials other agencies. Unauthorized use of this system is prohibited and may constitute a violation of 18 U.S.C. 1030 or other Federal laws and regulations and may result in criminal, civil, and/or administrative action. By continuing to use this system, you indicate your awareness of, and consent to, these terms and conditions and acknowledge that there is no reasonable expectation of privacy in the access or use of this computer system.

II. Privacy Act Routine Uses (5 USC § 522a as amended)

Disclosure (or providing) of information requested in forms contained within this system or provided via email contact is "voluntary." By providing the information, the individual assumes all responsibility to ensure the information provided is correct and valid and is so maintained.

• Vendor Information: Vendor-provided information, including email addresses and company information, will be used to establish user accounts for submitting subcontracting reports,

Accept Decline

II

v

# **3 Vendor Interface**

### 3.1 "session time out"

Once a user is logged onto the system, the system will check to make sure the user is actively using the site. If a user is inactive for 60 minutes, the user will be automatically logged off the system. Activity in this sense is defined as data that has been submitted by the user. Some examples are the request for a navigational (e.g., selection of a quicklink) or if a user submits a form (e.g., selection of "go" after search filters have been entered on a list).

To ensure the user is aware of this pending circumstance, after 55 minutes of inactivity, a warning message appears that indicates the pending action. When the warning message appears, to remain logged onto the system, select "click keep me logged in". If the user does not make this selection, the session will be closed and any unsaved data will be lost. The system returns the user to the system logon screen (fbo.gov).

### 3.2 Top of Page Navigation

Navigation for the vendor's secured interface appears across the top of the user's page. Using this navigation, users can move between the following key navigational elements: "My FBO", "My Profile", "Opportunities", and "Agencies".

**Note:** the green, versus blue, highlights what the user has selected on the upper navigation bar.

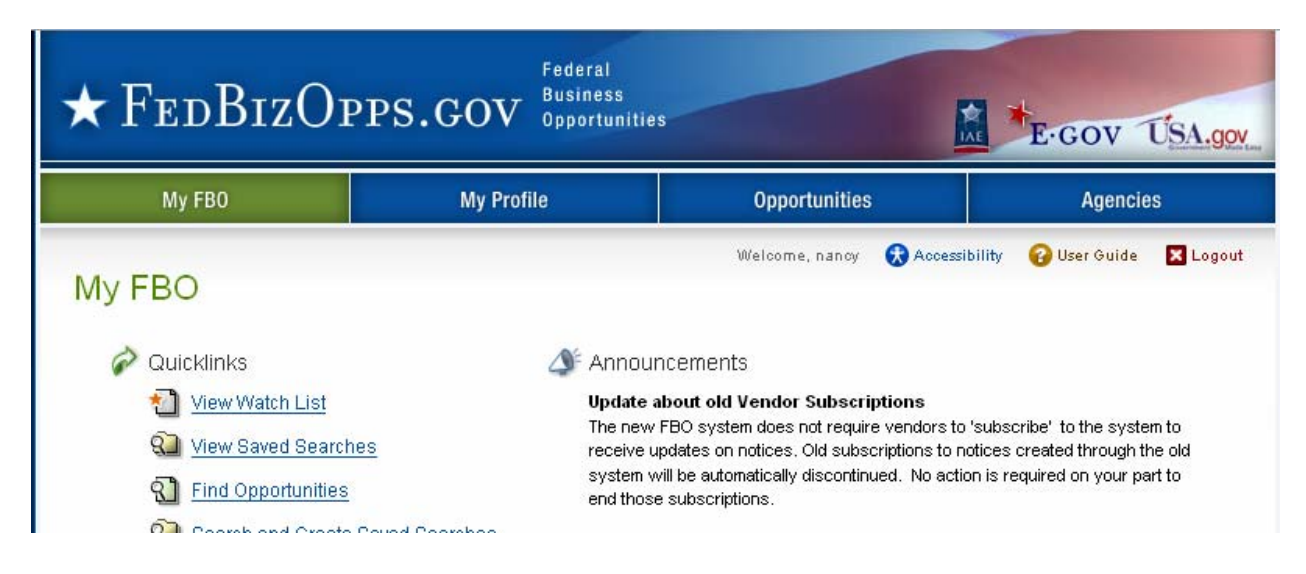

### 3.3 My FBO

"My FBO" is a user's home page (resource page). The page allows for easy access to the following system features:<br>
I. "Announcements" -

- "Announcements" System Announcements posted for the user's reference.
- II. "Quicklinks" Navigational options that if selected take a user to a specific action on the site (e.g., "view saved searches").
- III. "Quick Search" Ability to search for either an agency or keyword in a notice.

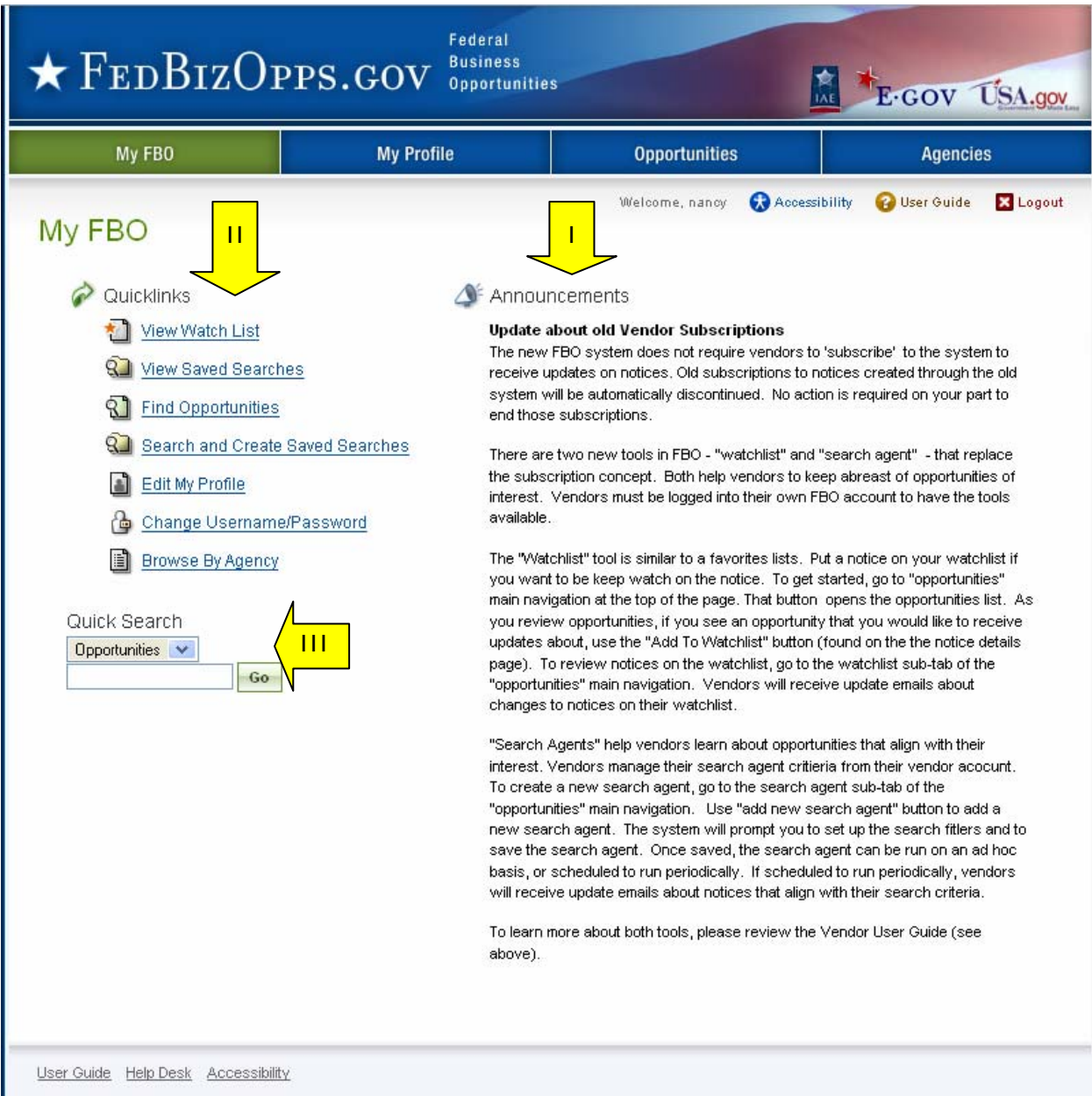

### 3.4 My Profile

- I. There are three tabs on the users "My Profile" page. On these tabs the user is able to update "contact information," "company information" and "account" data.
- II. From the "contact information" tab, select the "edit" to changes contact fields.
- III. Alternatively, a vendor can use the quicklink "Edit Profile" on their "My FBO" home page to get to the screen where they can edit their profile.

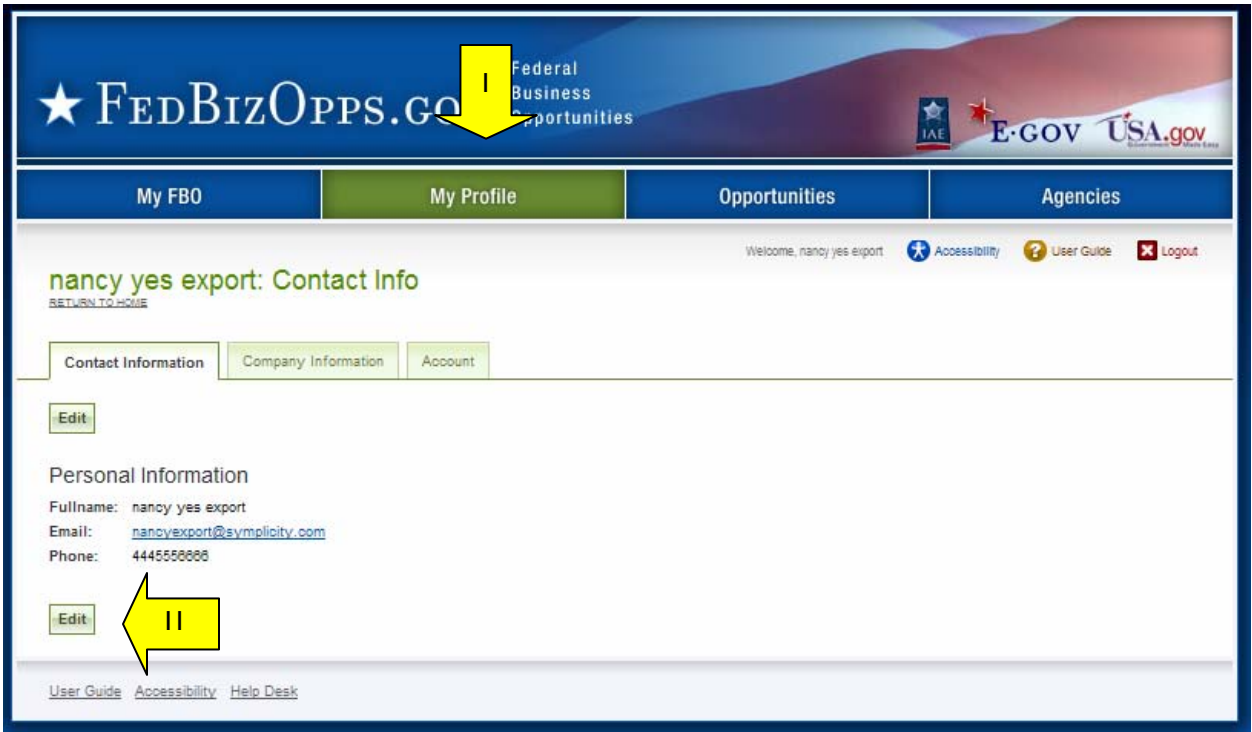

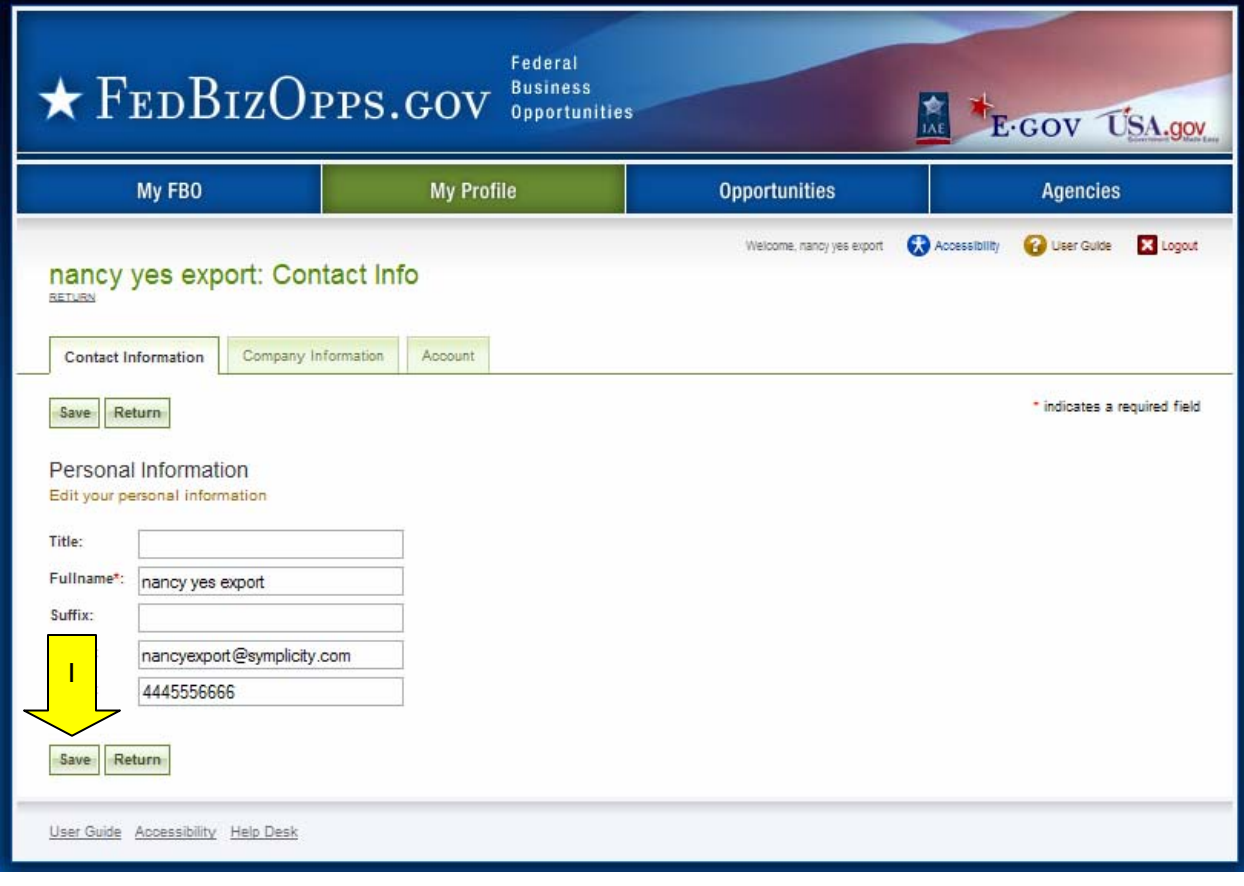

I. Enter field changes as desired. Select "save" to save updates to the form.

I. From the "company information" tab, users can review their company's profile data. No changes can be made on this screen once information has been validated by CCR. Contact CCR to make edits to this profile.

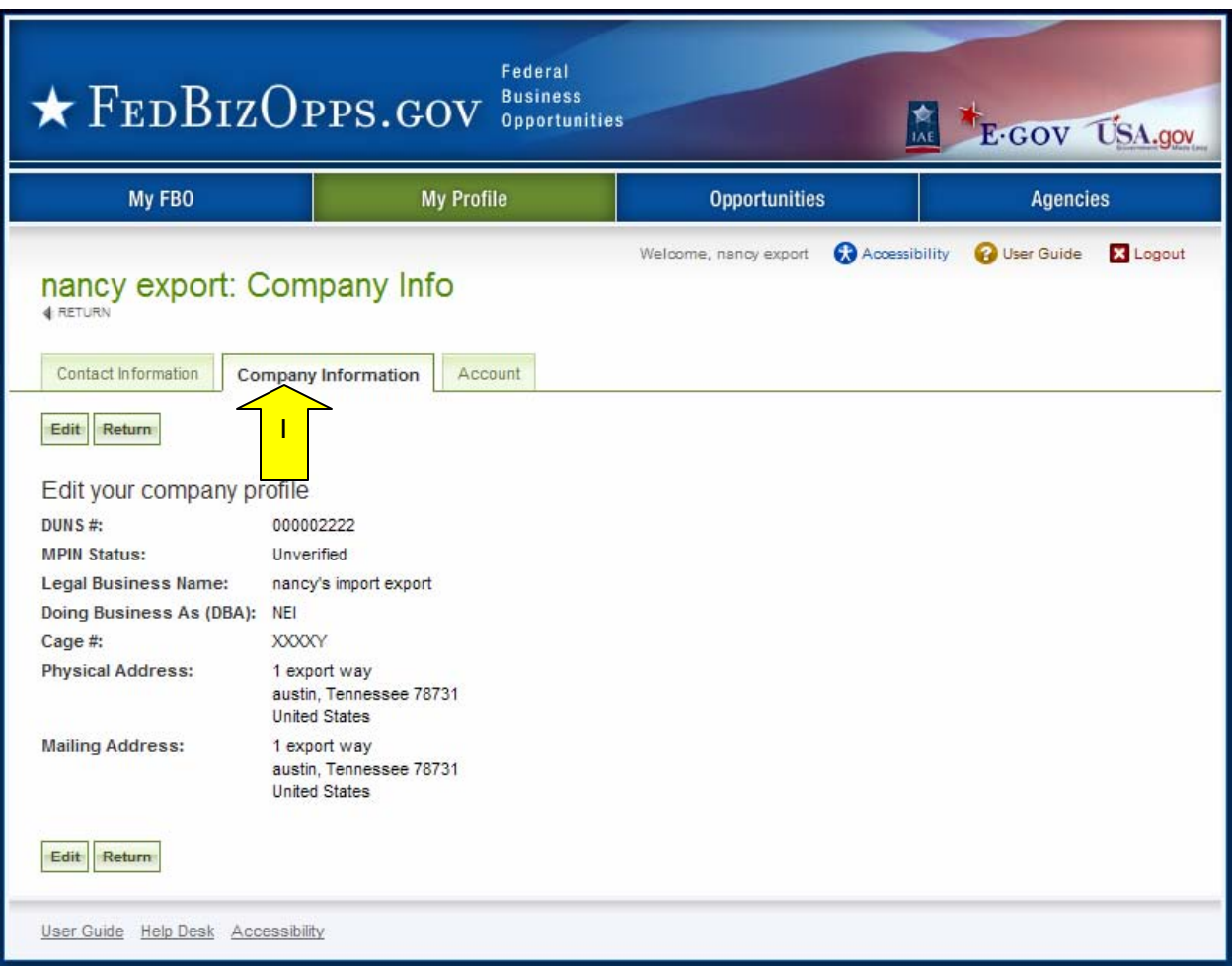

- I. From the "account" tab, users can change their username or password.
- II. Select "save" to save updates to the form.
- III. Alternatively, a vendor can use the quicklink "Change username/password" on their "My FBO" home page to get to this screen where they can edit their username or password.

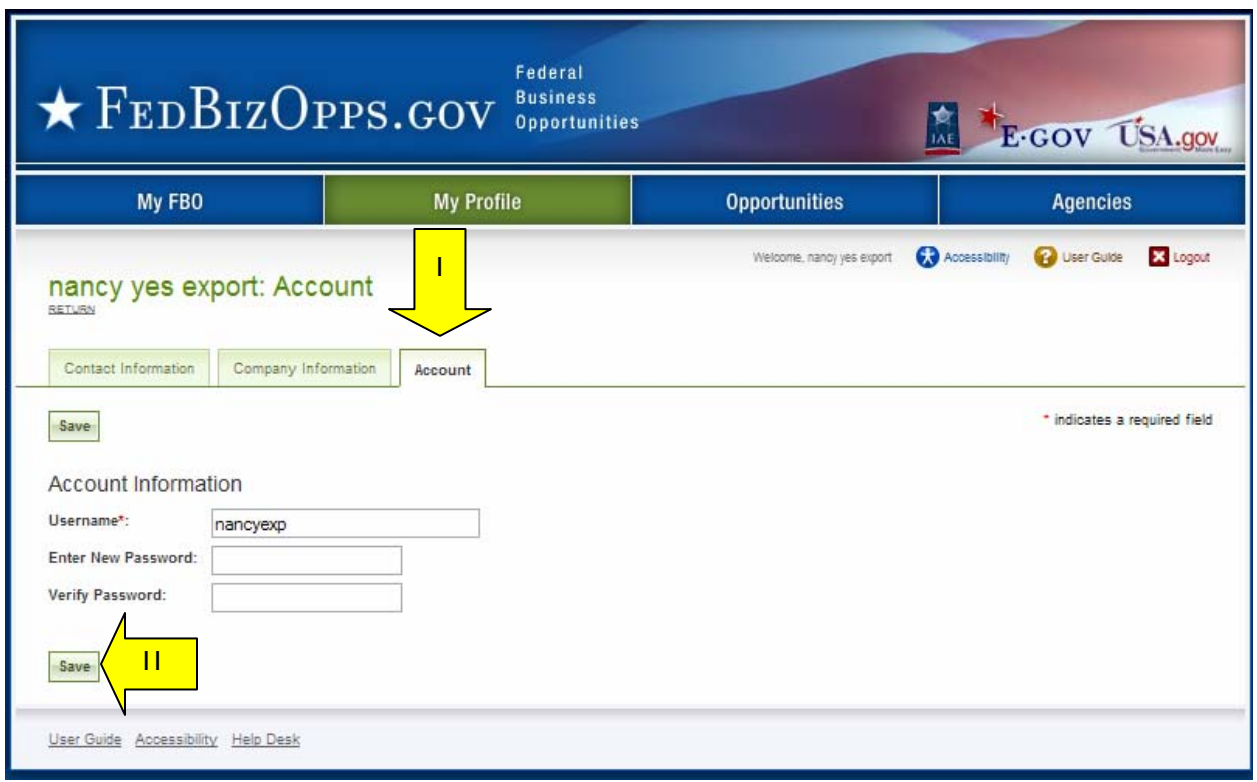

### 3.5 Opportunities

- I. There are five sub-tabs on the "Opportunities" navigation.
- II. When the navigation is opened, the user is taken to the "opportunities list" (will be initially filtered to recently posted opportunities). The keyword search field searches several opportunity fields (e.g., title, agency, solicitation number, and description). This is a "full text" search (meaning you need to match full words).
- III. Click "more" to see "agency" and "type" filters. If "more" was selected, click "less" to hide these added filter options.
- IV. The next tab to the right is an "advanced search" tool. On advanced search, more search field options are presented.
- V. The "watch list" tab presents opportunities that a vendor has saved on their "Watch List". The "Watch List" is easily accessed with a quicklink from the vendors My FBO (home) page. The vendor receives a daily "Watch List notice" email that outlines any changes impacting a notice on their Watch List target list. **Note,** This functionality is similar to "register to receive notification" where vendor requested to receive updates if an opportunity was updated.
- VI. Vendors can set up "search agents" based on selected detailed search elements. Search agents can be run on an ad hoc, or scheduled, basis. Search agents can help vendors identify opportunities that align with the designated search criteria.
- VII. "Archives" lists non-active notices.
- VIII. A vendor can use the quicklink "Find Opportunities" on their "My FBO" home page to get to this "opportunities" tab.

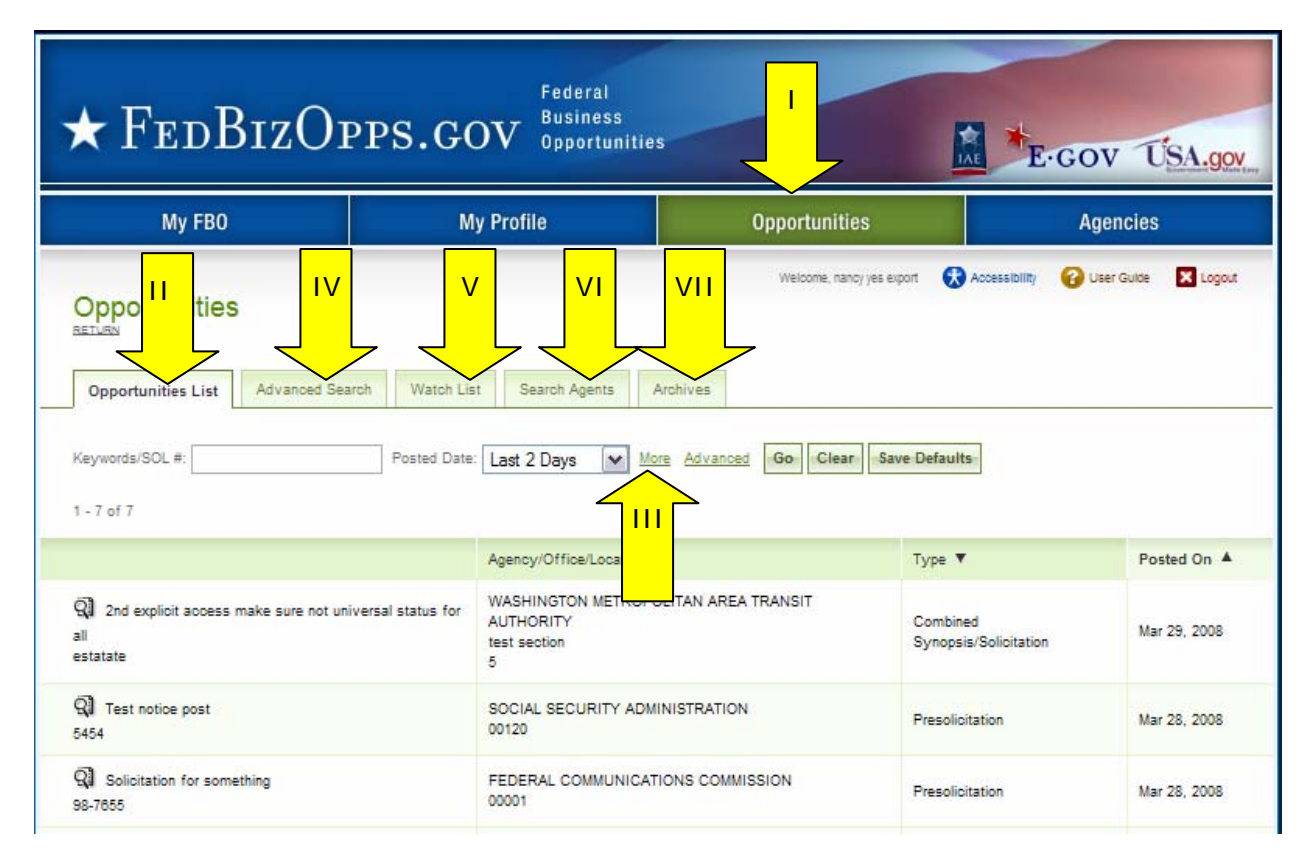

### 3.6 Agencies

- I. The "agencies" main navigation, takes the vendor to a list of registered agencies in the system.
- II. Alternatively, a vendor can use the quicklink "Browse by Agency" on their "My FBO" home page to get to the "agencies" tab.
- III. Click on the review icon, to open up a page that presents specific profile data for the agency, office locations, and a listing of active and archived opportunities associated with that agency.
- IV. Keyword search is available to help users more quickly find a particular agency.

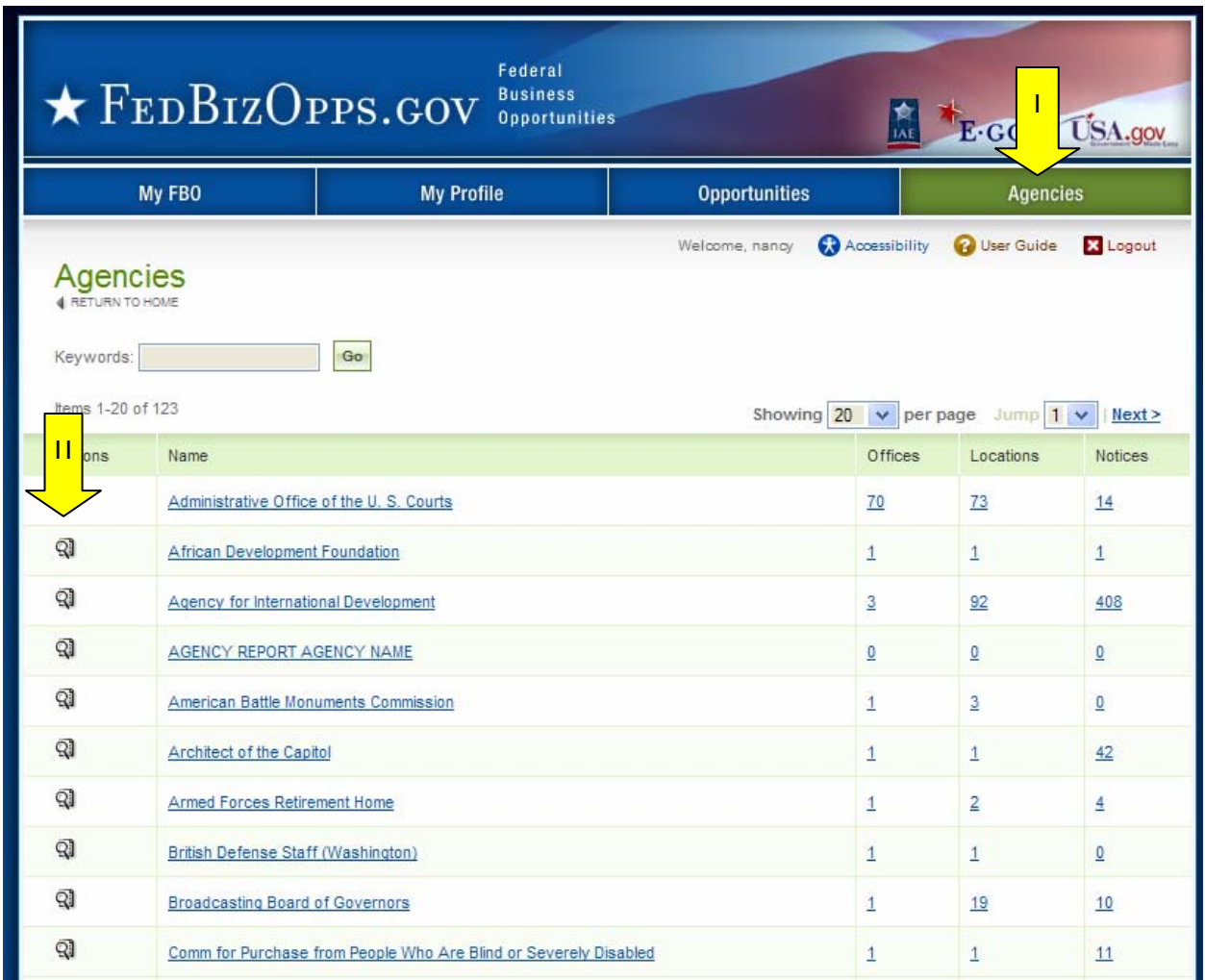

- I. When an agency record is opened, the user is on the "opportunities" sub-tab for that agency. Opportunities for that agency will be listed on this page.
- II. Use the review icon to open the opportunity.
- III. Additional filter options can be used to hone in on opportunities (e.g., "keyword search", posting date, etc.).

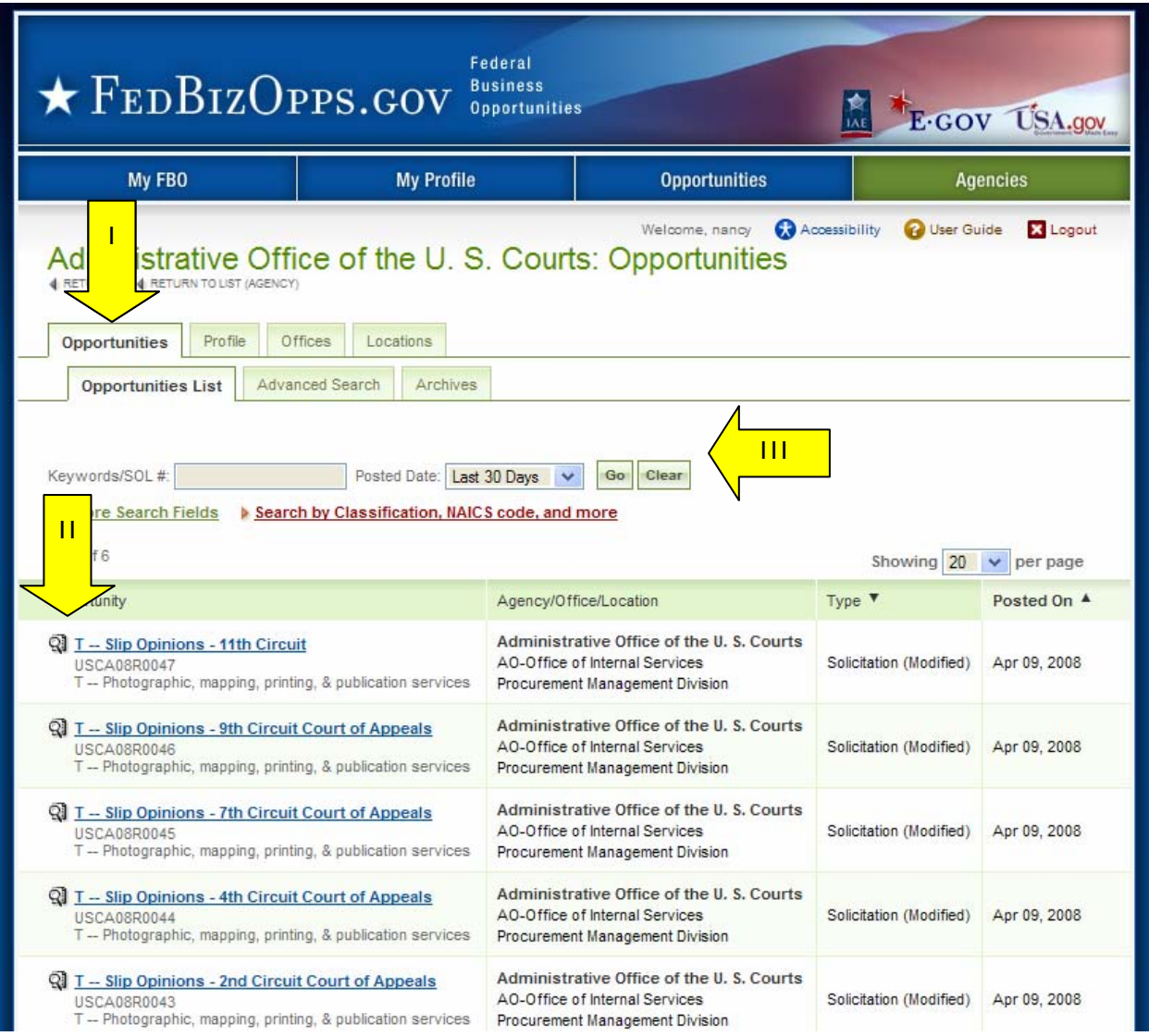

![](_page_25_Picture_21.jpeg)

I. The agency's "Profile" sub-tab presents general agency profile data.

- I. The "Offices" sub-tab, presents a listing of the agency offices. Depending on an agency structure, the "office" navigation maybe be absent. This would mean that the agency's structure does include a subordinate office.
- II. Use the "review" icon to open office's opportunities.

![](_page_26_Picture_35.jpeg)

- I. The "Locations" sub-tab, presents a listing of the agency locations.
- II. Use the "review" icon to open location's opportunities.
- III. The "location profile" sub-tab presents profile data for the location.

![](_page_27_Picture_39.jpeg)

# **4 Vendor Opportunity Actions**

# 4.1 Reviewing an Opportunity

I. To review the details of an opportunity, click the review icon  $\mathbb{Q}$ .

![](_page_28_Picture_31.jpeg)

- I. Once a vendor has selected the review icon, the "notice details" sub-tab is opened.
- II. On the "notice details" sub-tab, besides being able to review the details of the opportunity, a vendor can use "add to Watch List," or if previously added "remove from Watch List" options, to manage whether this opportunity is part of their "Watch List." "Watch List" is a designation that a vendor can set on a notice that saves the notice on a sub-tab list of notices. The Watch List is easily accessed with a quicklink, and the vendor receives "Watch List notice" emails that outline any changes impacting a notice on their Watch List target list of opportunities. **Note,** This functionality is similar to "register to receive notification" where vendor requested to receive updates if an opportunity was updated.
- III. If the opportunity allows for "interested vendor" designation (established by each buyer on each opportunity), the vendor can manage their designation as being an interested vendor for an opportunity. To do so, click the "add me to interested vendors" (or if previously added "remove me from interested vendors").

![](_page_29_Picture_79.jpeg)

- I. Because notices are subject to revisions and updates, the system allows a vendor to review the "original", "amendments/modifications" (including "awards") or the "complete" notice.
- II. When opened originally, the display will be the "complete" view of the notice. You will notice a "history tree" on the left of the notice. This history tree presents a complete listing of the notice and how it may have evolved.
- III. The record opens to the current complete notice (and that is what will be at the top of the history tree) and then the branches under show the original notice (prior to any changes) as a branch, and all the modifications/additions, or awards, as branches in the history.
- IV. You may view each branch in the history by clicking on the link for each branch.

![](_page_30_Picture_62.jpeg)

### 4.2 Printing an Opportunity

I. To open an opportunity in a printer friendly format, select the "Print This Page" button. Doing so will open a new window with the opportunity laid out for printing.

![](_page_31_Picture_30.jpeg)

- II. Use the "Print" button to execute the print job.
- III. "Close" closes the print window.

Press Print or select File » Print from the browser menu to open the print dialog. **Print** Close I 47 -- Hose Assembly, Nonmetallic Solicitation Number: SPM7M4-08-R-0034 Agency: Defense Logistics Agency Office: Acquisition Management Location: Defense Supply Center Columbus BSM Notice Type: **Original Posted Date:** Modification/Amendment/Cancel February 26, 2008 **Posted Date:** Response Date: April 8, 2008 May 28, 2008 1:00 pm Eastern Original Response Date: **Archiving Policy:** April 14, 2008 Automatic, 15 days after response date **Original Archive Date:** Archive Date:

April 29, 2008

**Classification Code:** 47 -- Pipe, tubing, hose & fittings

**NAICS Code:** 332 -- Fabricated Metal Product Manufacturing/332999 -- All Other Miscellaneous Fabricated Metal Product Manufacturing

#### Synopsis:

Added: February 26, 2008 Modified: Apr 08, 2008 2:45 pm Track Changes

Hose Assembly, Nonmetallic, 1-1/2 in. ID, 50 ft length, Mil-Spec titled "Hose, End Fittings and Hose Assemblies, Synthetic Rubber, Aircraft Fuels", NSN 4720-00-826-4782. Spider Cable Assembly to be installed after pressure testing. Approved Source: Durodyne (62913). Item must be manufactured I/A/W Spec NR MIL-H-17902F (1)Type Number: M17902-A-NCA-50 I/A/W Std Nr MIL-STD-129P(3). This solicitation contains provisions for First Article Testing (FAT). FAT is required of all non cuurently approved offerors. This solicitation is being solicited under full and open competition and is unrestricted. The proposed procurement contains a 100% quantity option. Delivery will be to DoD depots located at Tracy, CA and New Cumberland, PA. All responsible sources may submit an offer. See note 26. Copies of this solicitation will be available on the DSCC website after 28 Apr 08.

### 4.3 Reviewing Packages associated with an Opportunity

- I. Within an opportunity, on the "notice details" sub-tab, associated packages will show on the right under the heading "all files". If a "file" link in this list is clicked, the user is taken to the "packages" sub-tab for the opportunity.
- II. Alternatively, the "packages" sub-tab could be clicked. On the "packages" subtab, the vendor will see the packages associated with an opportunity.

![](_page_33_Picture_41.jpeg)

### 4.4 View Sensitive, but Unclassified, Document

- I. To review a sensitive, but unclassified, document, a user is required to have a valid MPIN entered in the system.
- II. Note, MPIN verification is saved and this step is only again requisite if the MPIN entered does not align with current data for a firm. If a previously entered MPIN becomes invalid, the system will prompt a vendor to enter a new MPIN and to verify the new value.
- III. Enter MPIN if prompted.

![](_page_34_Picture_49.jpeg)

### 4.5 Request Explicit Access to View a Document

- I. If a package requires explicit access, when the "packages" sub-tab is clicked, the vendor will see a warning indicating that the sensitive, but unclassified documents require "explicit access".
- II. To request "explicit access" use the "request explicit access" button.
- III. If a request for explicit access was previously submitted, and is pending review, the vendor will see designation that explicit access was previously requested.
- IV. Vendors receive email notification once their request has been approved or rejected.

![](_page_35_Picture_58.jpeg)

![](_page_36_Picture_14.jpeg)

I. If a request for explicit access was previously submitted, and granted, the vendor will see designation that explicit access was granted.

![](_page_37_Picture_23.jpeg)

### 4.6 Viewing Export Controlled Documents

- I. If a user tries to view a document that is export controlled, and the vendors is not authorized, the user will see an explanation of why they are not able to access the documents. No further action is allowed.
- II. Vendors without export control authorization will only be able to review nonsensitive packages associated with an opportunity where any of the sensitive, but unclassified, documents are export controlled.

![](_page_38_Picture_41.jpeg)

- I. If a vendor's firm is authorized to review export controlled documents, and if a valid MPIN is entered in the system, documents will be available for review.
- II. If MPIN has not be verified for the user, the user will be prompted to enter an appropriate MPIN.
- III. Note, MPIN verification will be saved and this step is only again requisite if the MPIN entered does not align with current data for a firm/office. If a previously entered MPIN becomes invalid, the system will prompt a vendor to enter a correct MPIN to verify the new value.

![](_page_39_Picture_48.jpeg)

- I. When a user (or machine) enters a MPIN incorrectly three consecutive times, a captcha (image with characters) is displayed as a check to see if the user attempting to log in is indeed a human user.
- II. The user must enter the characters displayed in the "Verification Code" with MPIN in order to attempt another submission. This prevents unauthorized access by spammers and other security threats.
- III. Users can click on the image to hear the code.

![](_page_40_Picture_45.jpeg)

### 4.7 Explicit Access and Export Controlled Documents

- I. If both export control and explicit access document controls apply, both requirements will be listed in the "Secure" column.
- II. The vendor will need to first enter a valid MPIN (if not previously established in the system).Once MPIN is entered, click "verify MPIN"
- III. Then the vendor will be given the option to request explicit access. To request "explicit access" use the "request explicit access" button.
- IV. If a request for explicit access was previously submitted, and is pending review, the vendor will see designation that explicit access was previously requested.
- V. If a request for explicit access was previously submitted, and granted, the vendor will see designation that explicit access was previously granted.

![](_page_41_Picture_70.jpeg)

![](_page_41_Picture_71.jpeg)

### 4.8 Interested Vendor List

- I. The buyer for an opportunity will set whether or not an opportunity allows a vendor to indicate interest in a particular opportunity. If allowed, vendors will see an option to add themselves to the interested vendors list. If not allowed, the "add/remove me to the interested vendors" buttons will not display.
- II. To be added to the interested vendor list, use the "Add Me To Interested Vendors" button.

![](_page_42_Picture_42.jpeg)

I. If a vendor would like to be removed from the interested vendor list, use the "Remove Me From Interested Vendors" button.

![](_page_43_Picture_23.jpeg)

- I. The buyer for an opportunity will also establish whether an opportunity allows a vendor to review the list of other vendors that have indicated interest in a particular opportunity.
- II. If allowed, the vendor will see the "Interested Vendors List" sub-tab when reviewing an opportunity. If viewing of other interested vendors is not allowed, this sub-tab will not display.
- III. Use the "keywords" filter to search for a particular vendor in the list.

![](_page_44_Picture_47.jpeg)

### 4.9 Search Agents

- I. As previously discussed, the system allows vendors to search for opportunities based on a variety of search metrics. These searches, once created, can be useful tools for recurring use in the system. As such, advanced searches can be saved as "search agents" that can be scheduled for recurring exploration, or executed on an ad hoc basis.
- II. To review/manage existing "search agents," go to the "Search Agents" sub-tab on the main navigation "Opportunities".
- III. Each "search agent" will be listed in this list.
- IV. Any search agent can be executed on ad hoc basis to generate search results (no email notification). Use the "run" button to execute the search basis. Results will display on the "Search Results" tab.
- V. If a search agent has been scheduled for recurring execution, the "Schedule" column will indicate the frequency for the recurring schedule. A red "x" in the schedule column indicates that a search agent has not been enabled for recurring execution.
- VI. Click on the "Schedule" button to edit frequency settings for the search agent.
- VII. Click on the "edit" button to edit the search filters for the search agent.
- VIII. Click on the "delete" button to delete the search agent.

![](_page_45_Picture_111.jpeg)

- I. There are two ways to create a search agent.
	- a. A user can also navigate directly to the "search agents" sub-tab to build a query specifically for the purpose of being a search agent.
	- b. A user can save an "advanced search" as a search agent. This allows a user to save a search that robust in terms of finding relevant opportunities for future use.

### **4.9.1 Creating a Search Agent from "Search Agents"**

- I. To create a search agent, go to the "Search Agents" sub-tab on the main navigation "Opportunities".
- II. Select "Add New Search Agent" to add a new search agent.

![](_page_46_Picture_62.jpeg)

- I. Enter a "label" for the search agent.
- II. Enter desired search agent search filters using the fields available on the form. Not all fields are shown in the screen shot below.
- III. "Save", saves the search agent, but does not "enable" the search agent to run on a recurring basis (see below).
- IV. "Save And Schedule Search Agent," should be used to enable the search agent and to set up a recurring schedule for running the agent.

![](_page_47_Picture_54.jpeg)

- I. "Save And Schedule Search Agent," if used, opens a form that allows the user to enable the search agent.
- II. Vendors must enable a search agent to have it execute on a recurring basis.
- III. If a search agent is set up to recur, vendors will receive email communication about search agent findings. When "enabled" is set to yes, the "Period" and "Multiple" fields will appear.
- IV. "Period" sets the frequency that the search agent will execute. Search agents can be set up to run daily, weekly, or monthly.
- V. "Multiple" establishes the frequency for the "period." So to run a search agent every third day, the period should be set to "day" and the multiple should be set to "3."

![](_page_48_Picture_80.jpeg)

VI. Hit "Save" to save your settings.

### **4.9.2 Creating a Search Agent from an Advanced Search**

- I. To initiate an "Advanced Search", go to the "Advanced Search" sub-tab on the main navigation "Opportunities".
- II. Enter the search filter criteria for your search. Note not all search filters are shown below in the screen shot.
- III. Select "search" button when filters have been set (not all filter options are shown in screen shot below because of the length of the form).

![](_page_49_Picture_49.jpeg)

- I. Search results will appear on the "Search Results" sub-tab.
- II. If a vendor wants to save the settings used in the search, use the "Save This Search As A Search Agent" button.

![](_page_50_Picture_32.jpeg)

- I. This opens "search agent" the sub-tab for opportunities.
- II. Enter a "label" for the search agent.
- III. "Save", saves the search agent, but does not enable the search agent.
- IV. "Save And Schedule Search Agent," should be used to enable the search agent and to set up a recurring schedule for the search agent.

![](_page_51_Picture_52.jpeg)

- I. "Save And Schedule Search Agent," if used, opens a form that allows the user to enable the search agent. Vendors must enable a search agent to have it execute on a recurring basis.
- II. If a search agent is set up to recur, vendors will receive email communication about search agent findings.
- III. When "enabled" is set to yes, the "Period" and "Multiple" fields will appear.
- IV. "Period" sets the frequency that the search agent will execute. Search agents can be set up to run daily, weekly, or monthly.
- V. "Multiple" establishes the frequency for the "period." So to run a search agent every third day, the period should be set to "day" and the multiple should be set to "3."

![](_page_52_Picture_78.jpeg)

VI. Hit "Save" to save your settings.

### **4.9.3 Search Agent Emails**

- I. Search agent emails highlight those notices that were either newly added, or modified, since the last search agent email was sent. If a search agent is slated to run daily, the email will list those notices that fall into the search criteria, and that were either newly added, or modified, since the last email was sent to you (in this example, in the past day).
- II. Search agents can be set up to find notices that meet a specific set of criteria. The search agent criteria may, or may not, include filtering for the date posted. When a search agent is "run" on the system, "run" results will include all notices meeting that search agent criteria. If the search agent is "enabled", and "scheduled" on a periodic basis, the search agent email lists only notices that meet the criteria and that were added or modified since the last email was sent. So "run" results for a search agent, and the search agent email listing of notices on a particular day, will potentially differ although both are correct.
- III. You can click on the presented solicitation link to navigate directly to a notice of interest.

#### **Sample Email Image:**

![](_page_53_Picture_79.jpeg)

### 4.10 Search Field Tips

I. When you are entering a search item (for instance data in a keyword search field), search engine resources are available.

![](_page_54_Picture_107.jpeg)

#### **Sample Searches**

These illustrate the use of search terms and phrases, Boolean operators, grouping, wildcards, and proximity searches.

• space AND flight

Finds notices containing with the words "space" and "flight".

- "space flight"~10 Finds notices containing the words "space" and "flight" within 10 words of each other (proximity search).
- database AND mysql NOT oracle Finds notices containing the words "database" and "mysql", but not "oracle".
- micro\* AND circuitry Finds notices containing both words that **begin with** "micro" and the word "ciruitry".
- "office supplies" AND ( printer OR toner) Finds notices containing the phrase "office supplies" in addition to either of "printer" or "toner".
- +space flight Finds notices with the word "space" which may or may not contain the word "flight".

#### **Search Terms and Phrases**

When you are entering a search item (for instance data in a keyword search field), you will want to think of your search as being comprised of two components: terms and operators.

There are two types of terms: Single Terms and Phrases:

- A Single Term is a single word such as *test* or *hello*.
- A Phrase is a group of words surrounded by double quotes such as *"bat tub"*. Multiple terms can be combined together with Boolean operators to form a more complex query.

#### **Boolean Operators and Grouping**

Boolean operators allow terms to be combined through logic operators. FBO supports AND, OR, NOT, "+", and "-" as Boolean operators.

#### **Note: Boolean operators AND, OR, NOT must be in ALL CAPS otherwise they are interpreted as search terms.**

- The OR operator is the default conjunction operator. This means that if there is no Boolean operator between two terms, the OR operator is used. The OR operator links two terms and finds a matching document if either of the terms exist in a document. This is equivalent to a union of sets. The symbol "||" can be used in place of the word OR.
- To search for items that contain either of *jakarta*, *apache* or just *jakarta* use the query: *jakarta apache*.
- The AND operator finds results where both terms exist anywhere in the text of an item.This is equivalent to an intersection using sets. The symbol can be used in place of the word AND. To search for documents that contain *jakartaapache* and *Apache Lucene* use the query: *"jakarta apache" AND "Apache Lucene"*
- The "+" or required operator requires that the term after the "+" symbol exist somewhere in a field of an item. To search for documents that must contain *jakarta* and may contain *lucene* use the query: *+jakarta lucene*
- The NOT operator excludes items that contain the term after NOT. This is equivalent to a difference using sets. The symbol '!' can be used in place of the word NOT. To search for items that contain *jakarta* but not *Apache Lucene* use the query: *jakarta NOT "Apache Lucene".* Note: The NOT operator cannot be used with just one term. For example, the following search will return no results: *NOT "jakarta apache"*
- The "-" or prohibit operator excludes items that contain the term after the "-" symbol. To search for items that contain *jakarta apache* but not *Apache Lucene* use the query: *"jakarta apache" -"Apache Lucene"*
- **Grouping** The system supports using parentheses to group clauses to form sub queries. This can be very useful if you want to control the boolean logic for a query.To search for either *jakarta* or *apache* and *website* use the query*: (jakarta OR apache) AND website*. This makes sure *website* exists and either term *jakarta* or *apache* may exists in the result.

#### **Term Modifier Operators (Wildcard, Fuzzy, Proximity)**

FBO supports modifying query terms to provide a wide range of searching options:

- **Wildcard Searches** FBO supports single and multiple character wildcard searches within single terms (not within phrase queries). To perform a single character wildcard search use the *?* symbol. To perform a multiple character wildcard search use the *\** symbol.The single character wildcard search looks for terms that match that with the single character replaced. For example, to search for *text* or *test*, you can use the search: *te?t*. Multiple character wildcard searches looks for zero or more characters. For example, to search for *test, tests* or *tester*, you can use the search: *test\**. You can also use the wildcard searches in the middle of a term: *te\*t*. Note: You cannot use a \* or ? symbol as the first character of a search.
- Fuzzy Searches FBO supports fuzzy searches based on the Levenshtein Distance, or Edit Distance algorithm. To do a fuzzy search use the tilde,  $\sim$ , symbol at the end of a single word term. For example to search for a term similar in spelling to *roam* use the fuzzy search: *roam~*. This search will find terms like *foam* and *roams*. An additional parameter can specify the required similarity. The value is between 0 and 1, with a value closer to 1 only terms with a higher similarity will be matched. Similarity is defined as by the minimum number of operations needed to transform one string into the other, where an operation is an insertion, deletion, or substitution of a single character. For example: roam~0.8. The default that is used if the parameter is not given is 0.5.
- **Proximity Searches** FBO supports finding words that are within a specific distance away from each other in a data set. To do a proximity search use the tilde, "~", symbol at the end of a Phrase. For example to search for a *apache* and *jakarta* within 10 words of each other in a document use the search: *"jakarta apache"~10*

*FBO Uses the Lucene search engine and this documentation is adapted from the official Lucene query syntax document, with portions Copyright © 2006 The Apache Software Foundation.* 

### 4.11 Watch List

- I. Vendor can add opportunities to a "watch list" list (ala "favorites" list). This allows for ease in referencing targeted opportunities. Additionally, vendors receive email updates about opportunities on their Watch List.
- II. To review/manage existing "watch list" opportunities, go to the "Watch List" subtab on the main navigation "Opportunities".
- III. Each "opportunity" on the watch list will be listed.
- IV. Click on the "Remove From Watch List" button to remove an opportunity from the watch list.
- V. Use "keywords" search tool to look for a specific opportunity on the watch list.
- VI. Click on the "notice" link to go to "notice details"
- VII. Click on the agency/office name to go to the agency/office profile tab.

![](_page_57_Picture_78.jpeg)